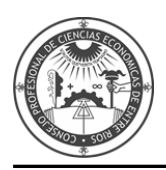

# **INSTRUCTIVO PARA LA INSCRIPCIÓN WEB DE AUXILIARES DE LA JUSTICIA - REGLAMENTADO POR ACORDADA 2/2014 CSJN -**

El presente instructivo está destinado a aquellos profesionales interesados en registrarse e inscribirse como Auxiliar de Justicia, en el Sistema Único de Administración de Peritos y Martilleros de la Justicia Nacional y Federal (SUAPM).

# **El procedimiento consta de los siguientes pasos:**

**1)** Registración como usuario del Poder Judicial de la Nación (Identificación Electrónica Judicial)

**2)** Acreditación de la identidad en la Cámara o Juzgado Federal.

**3)** Registración en las agrupaciones/profesiones en las que se desempeñará como auxiliar de justicia, y carga de documentación (Títulos, Comprobante de Pago de Inscripción).

**4)** Validación de la documentación en la Cámara o Juzgado Federal (Títulos, Comprobante de Pago de Inscripción).

**5)** Registración en la jurisdicción y fueros.

**Antes de iniciar el proceso de inscripción, se sugiere tener escaneado en formato PDF el Título Universitario y comprobante de pago de inscripción.**

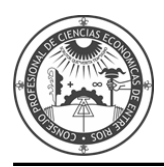

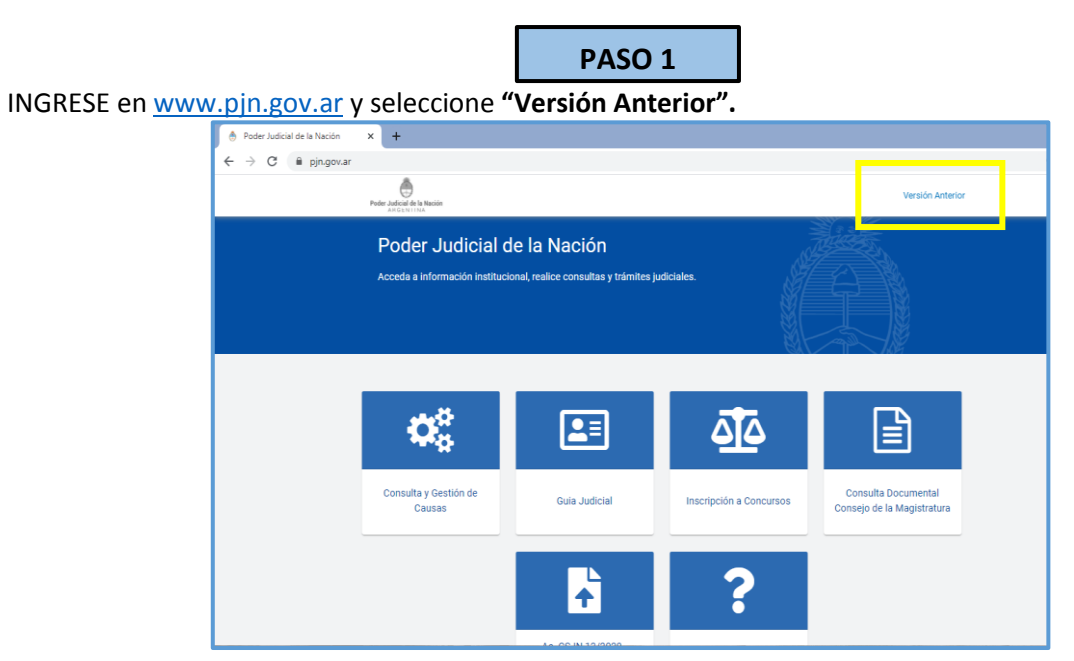

# Diríjase a "**REGISTRACIÓN DE NUEVOS USUARIOS"**

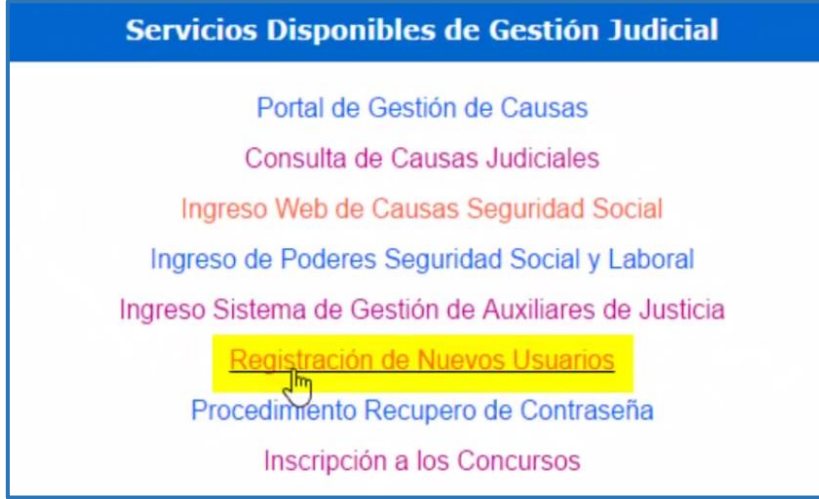

### Ingrese en **"SERVICIOS DISPONIBLES DE GESTIÓN JUDICIAL"**

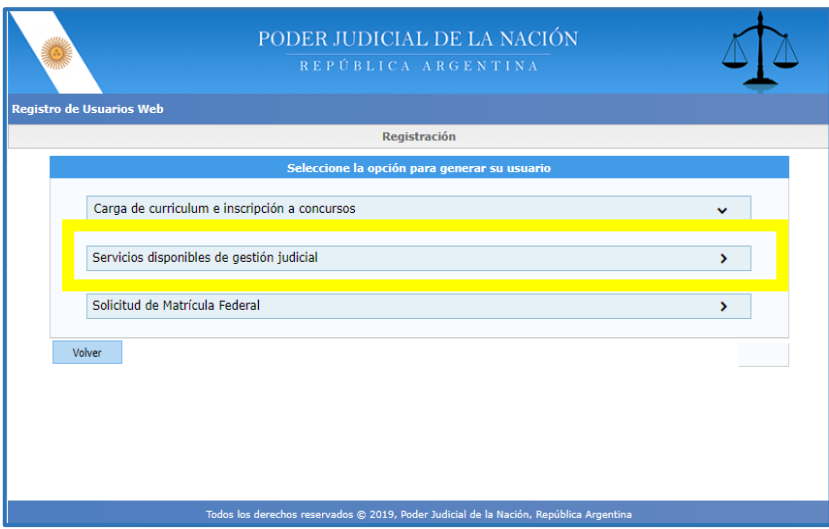

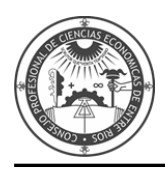

# SELECCIONE la opción **CUIL/CUIT.**

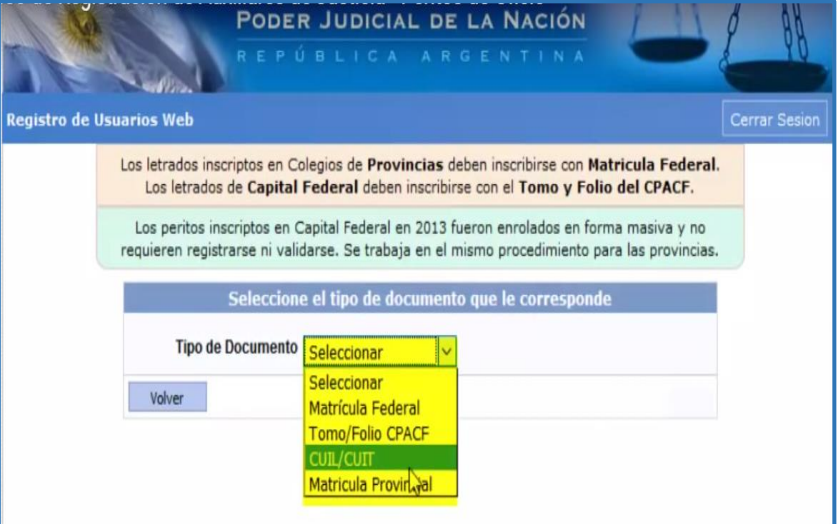

# INGRESE su **CUIT/CUIL** y luego presione **BUSCAR.**

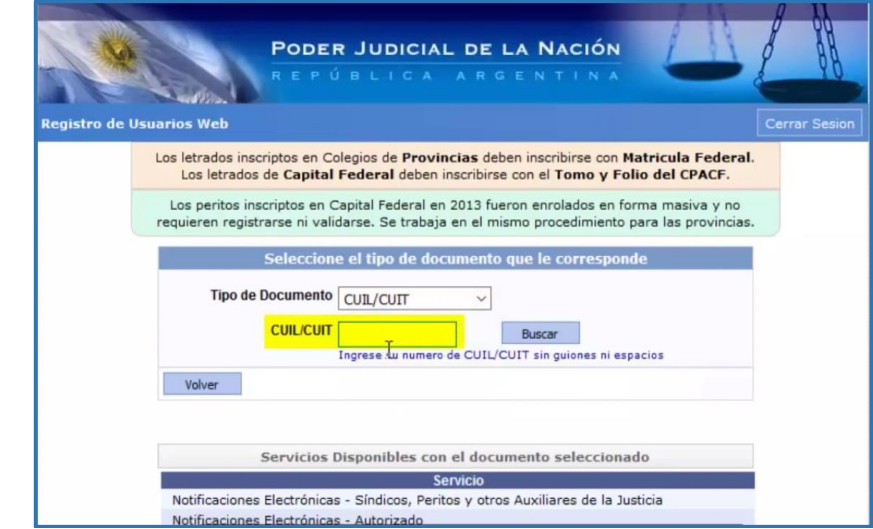

Si el Sistema informa que ya se encuentra registrado, ingrese por la opción **"INGRESO DE AUXILIARES DE JUSTICIA".**

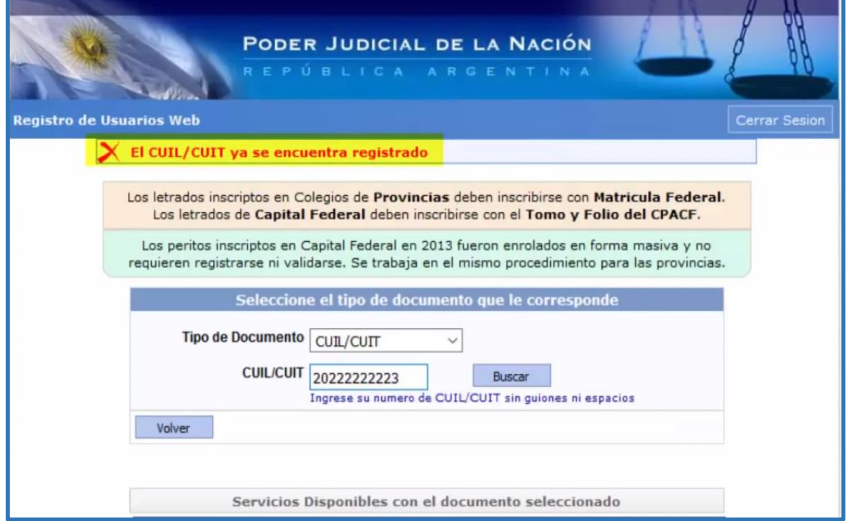

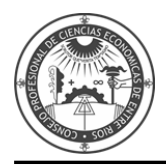

Si no se encuentra registrado, el Sistema le permitirá la registración.

**INGRESE SUS DATOS**: personería, nombre, apellido, mail y código de verificación y presione **ACEPTAR.**

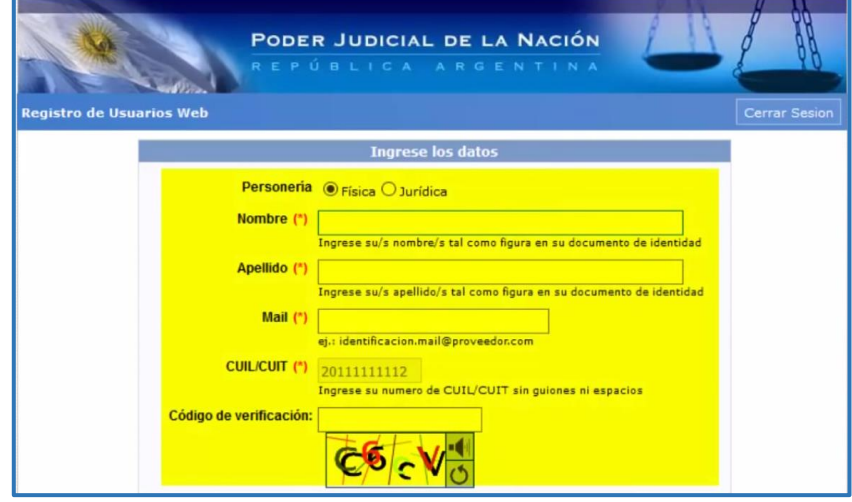

Seleccione mediante un tilde **SISTEMA DE SORTEO DE AUXILIARES** y **NOTIFICACIONES ELECTRÓNICAS** y presione **CONTINUAR.**

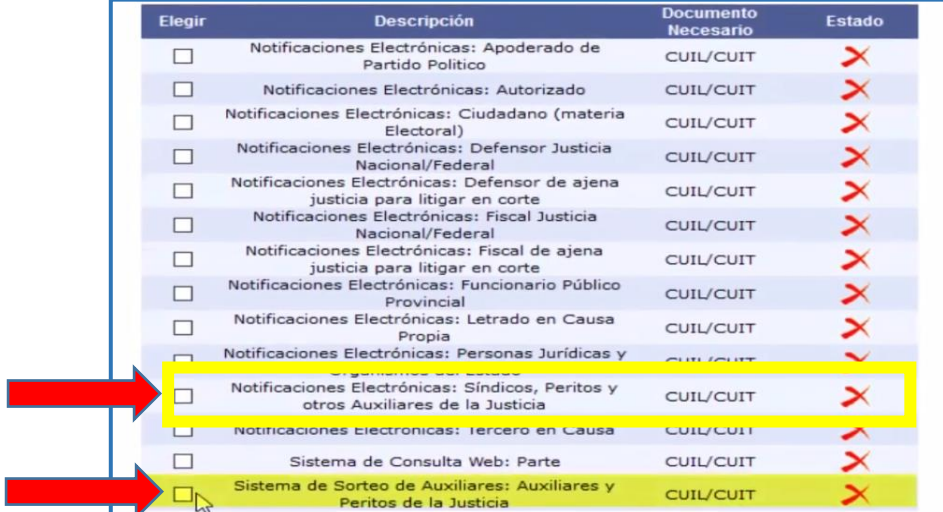

#### **INGRESE** su DNI, Fecha de Nacimiento y Sexo.

Г

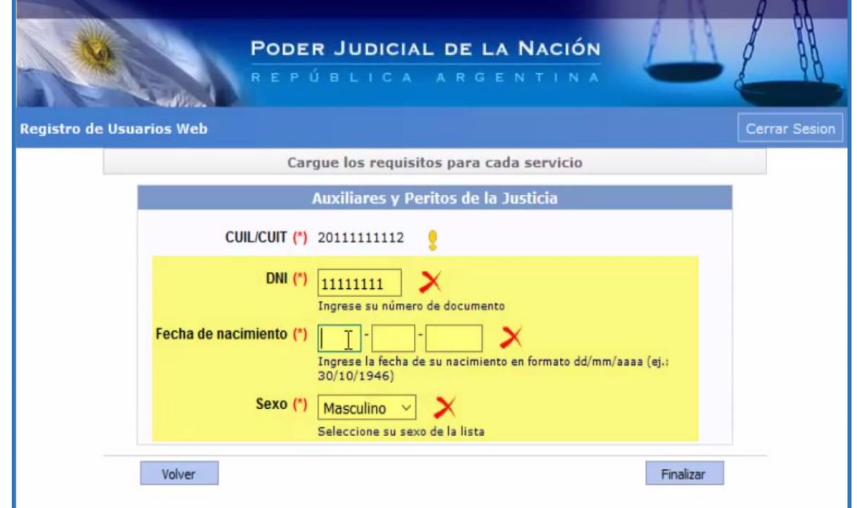

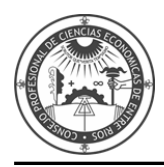

Presione el botón **FINALIZAR** y luego **IMPRIMIR.**

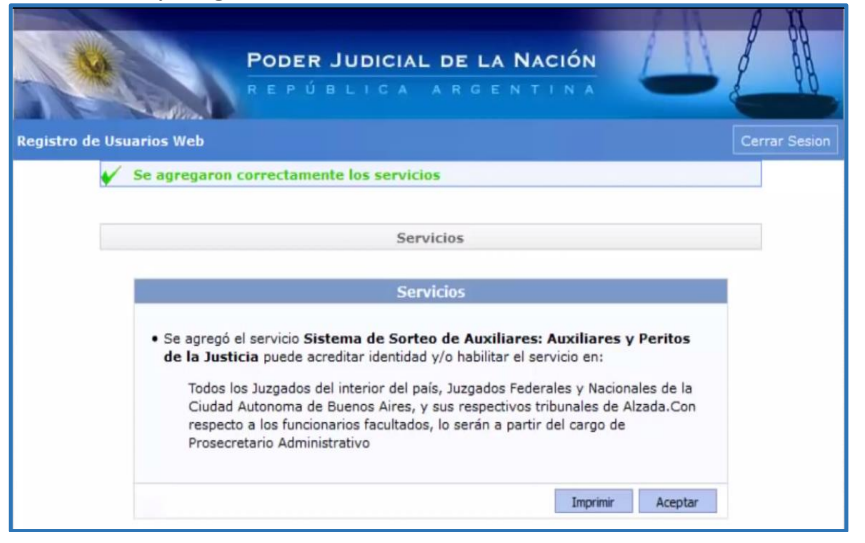

Obtendrá una **CONSTANCIA DE INSCRIPCIÓN A SERVICIOS** que deberá **IMPRIMIR.**

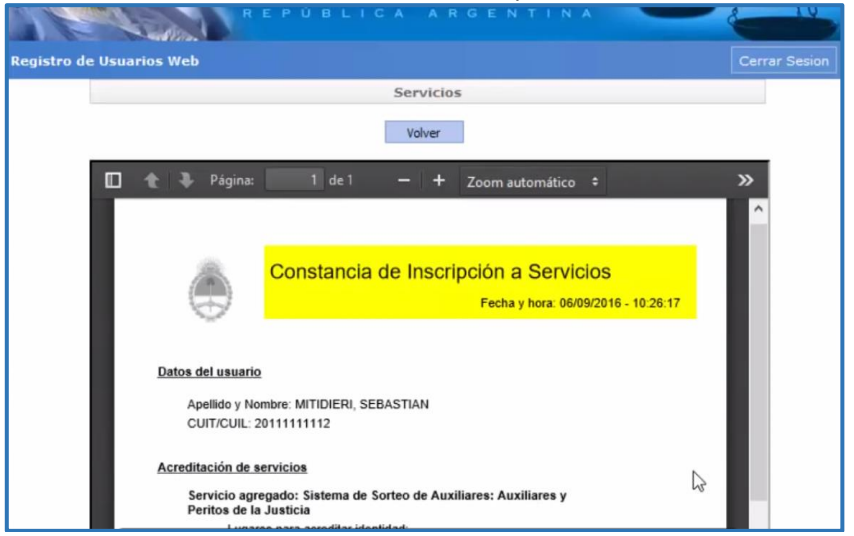

#### Presione **VOLVER** y luego **ACEPTAR.**

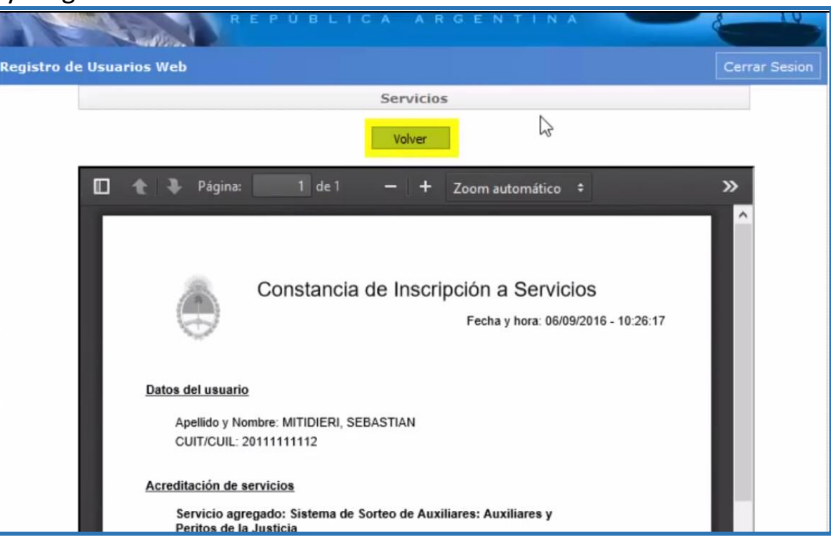

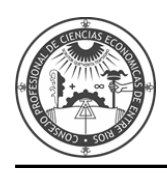

*Consejo Profesional de Ciencias Económicas de Entre Ríos*

# **PASO 2**

Acreditar la identidad.

**Deberá concurrir a la Cámara Federal de Apelaciones de Paraná (25 de Mayo 256) , al Juzgado Federal de Concepción del Uruguay (Galarza 614) o al Juzgado Federal de Gualeguaychú (San Martin 877) y acreditar su identidad personalmente con documentación en original (Constancia de Inscripción a Servicios expedida por el SUAPM y DNI).**

**Hasta no realizar este procedimiento no podrá continuar con el siguiente paso de carga de documentación y el SERVICIO SE ENCONTRARÁ DESHABILITADO.**

**Una vez cumplimentados estos pasos, el Sistema habilitará el acceso al SISTEMA UNICO DE ADMINISTRACIÓN DE PERITOS Y MARTILLEROS DE LA JUSTICIA NACIONAL Y FEDERAL (SUAMP).**

**INGRESE** su **CUIL/CUIT**. En el primer ingreso, la contraseña es su CUIL/CUIT y presione **ACEPTAR.**

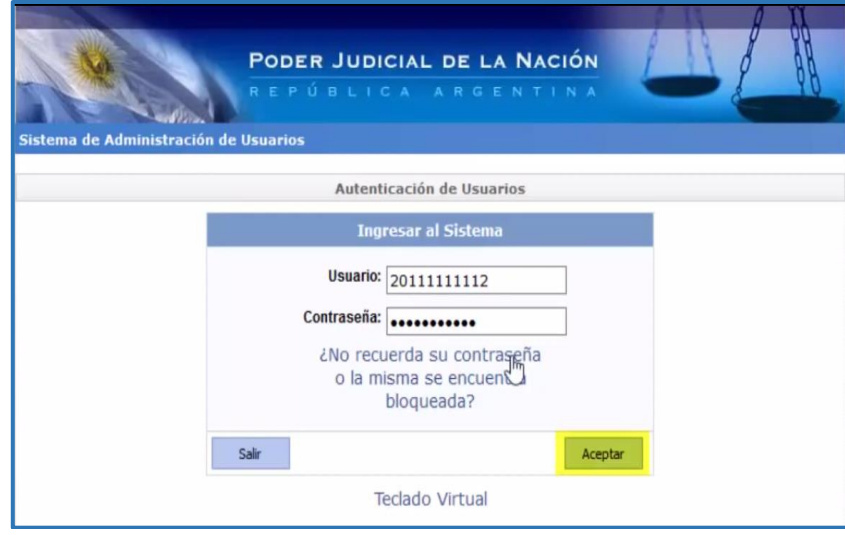

Aparecerá la siguiente información.

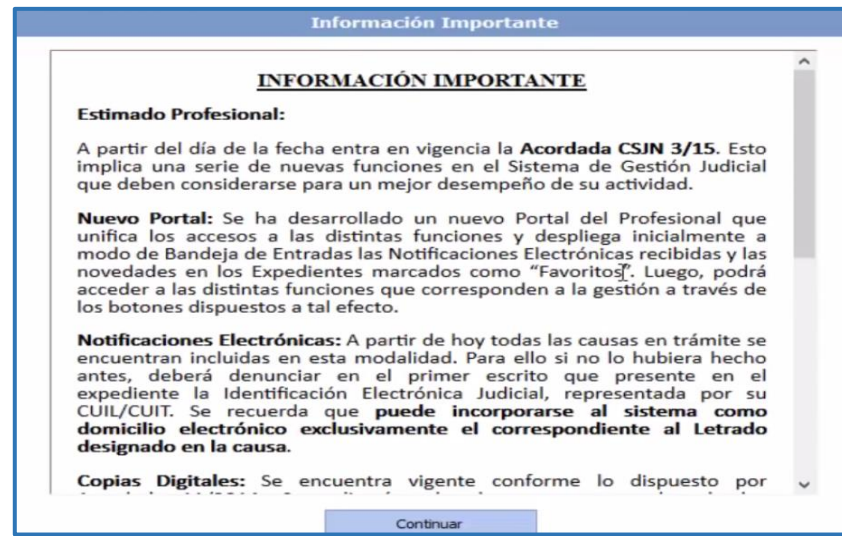

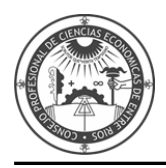

El sistema le solicitará el **CAMBIO DE CONTRASEÑA**. **INGRESE** su contraseña actual y una nueva contraseña con números y letras, una pregunta secreta y el Email donde llegarán los avisos de cortesía (también será el método de recuperación de contraseña). Presione **GUARDAR.**

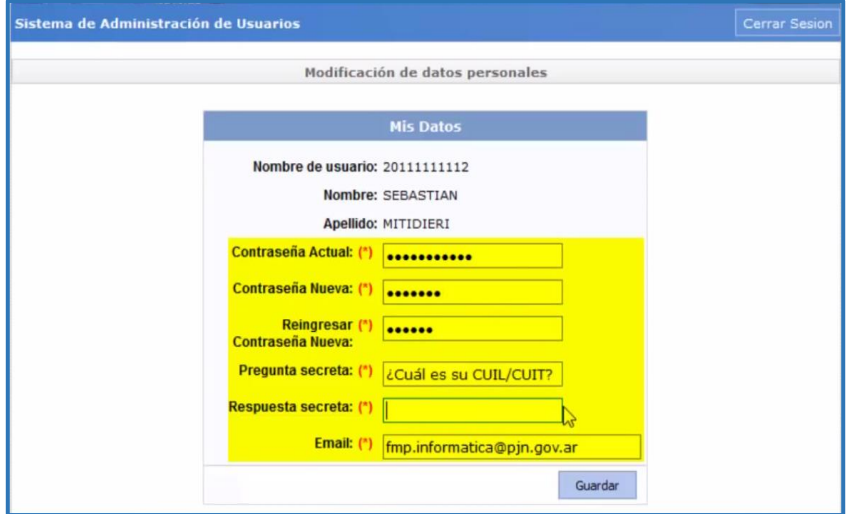

Presione **IR A LOGIN** a fin de verificar si ha cambiado correctamente la contraseña.

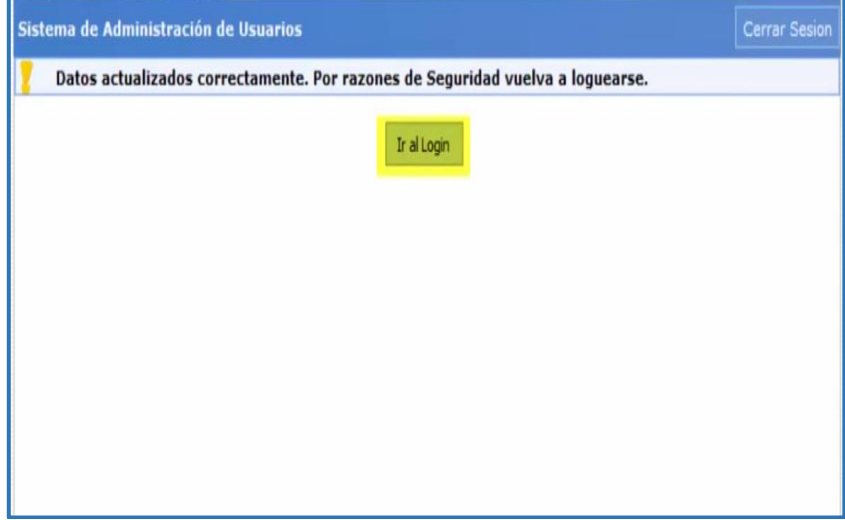

**INGRESE** nuevamente con su **CUIL/CUIT** y la nueva contraseña.

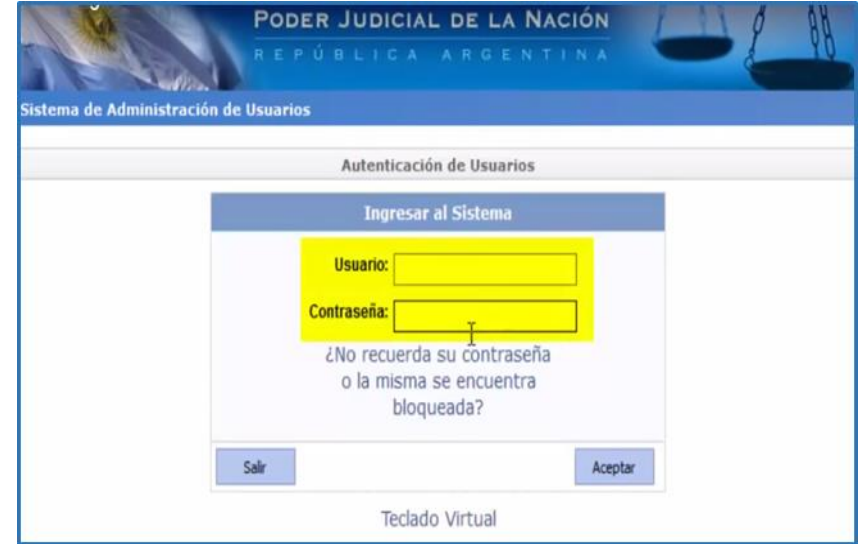

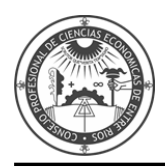

#### Aparecerá la siguiente información.

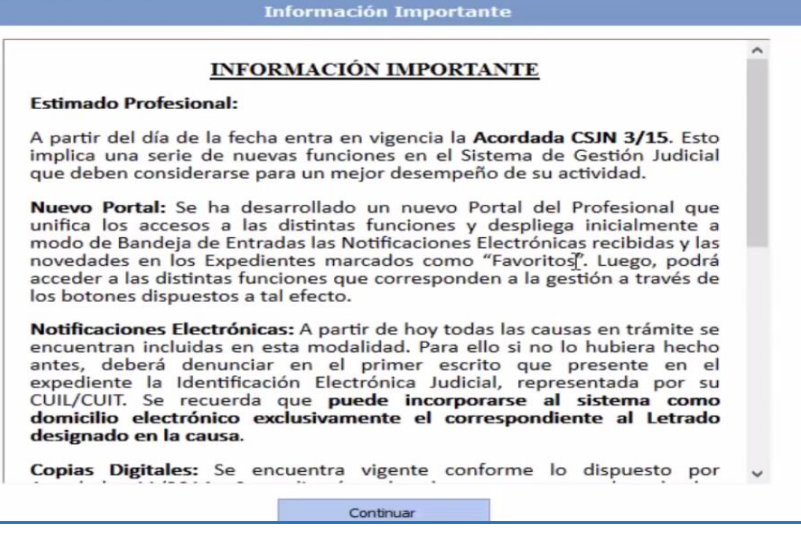

El Perfil se encontrará deshabilitado hasta que acredite su identidad.

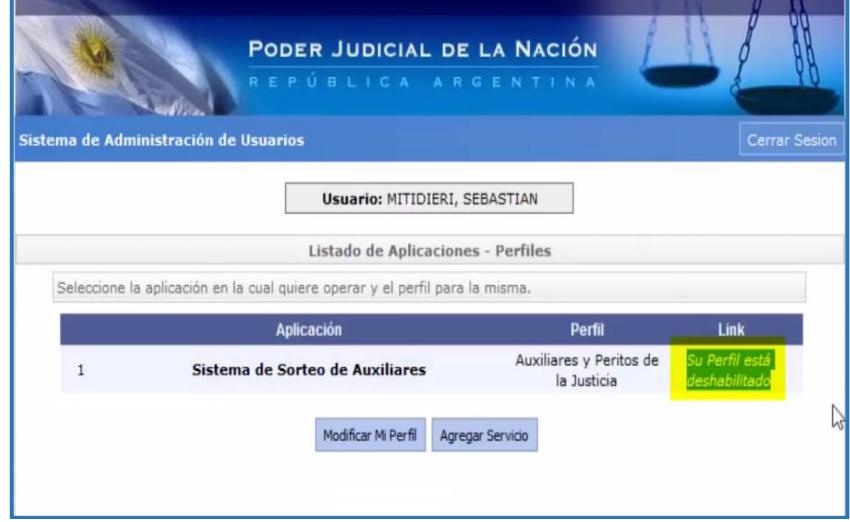

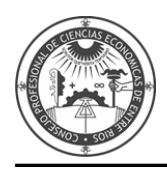

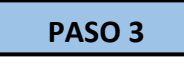

Luego de acreditada la Identidad deberá ingresar nuevamente al Sistema. Diríjase [a www.pjn.gov.ar](http://www.pjn.gov.ar/)

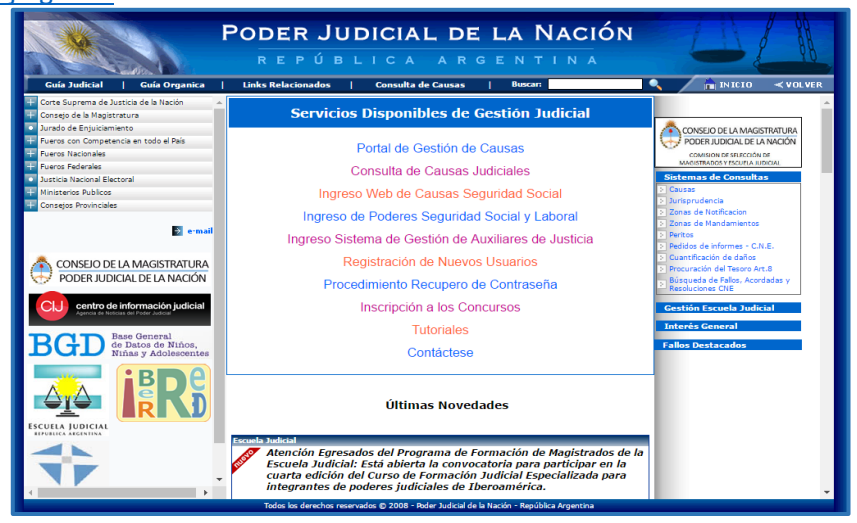

# Opción **"INGRESO SISTEMA DE GESTIÓN DE AUXILIARES DE JUSTICIA".**

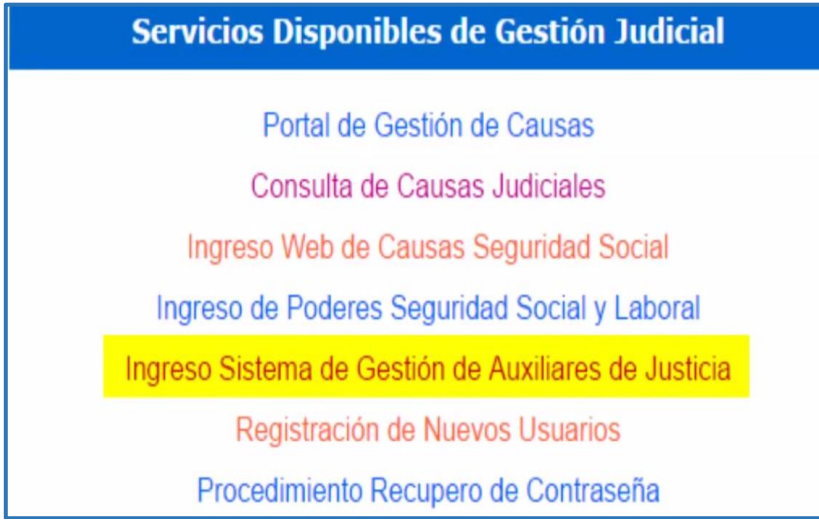

### **INGRESE** con su **CUIT/CUIL** y la contraseña que ha determinado.

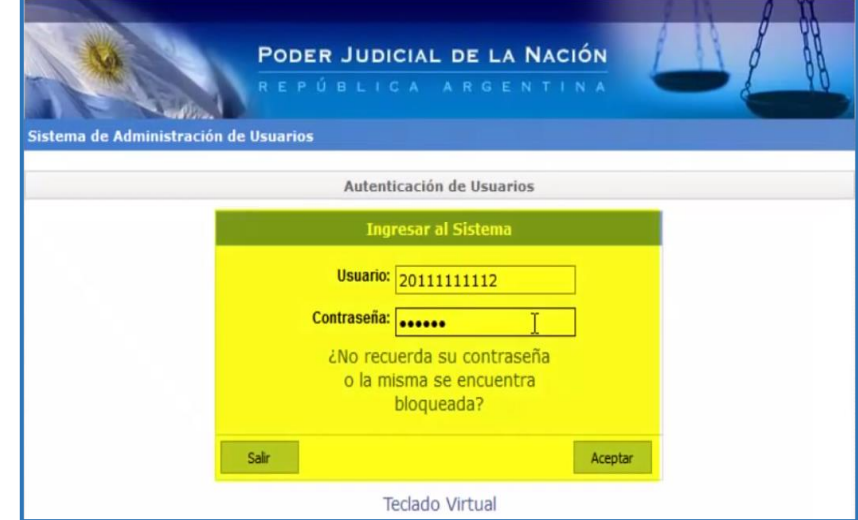

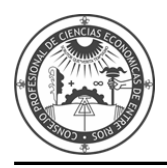

En caso de haberla olvidado inicie el proceso de recuperación.

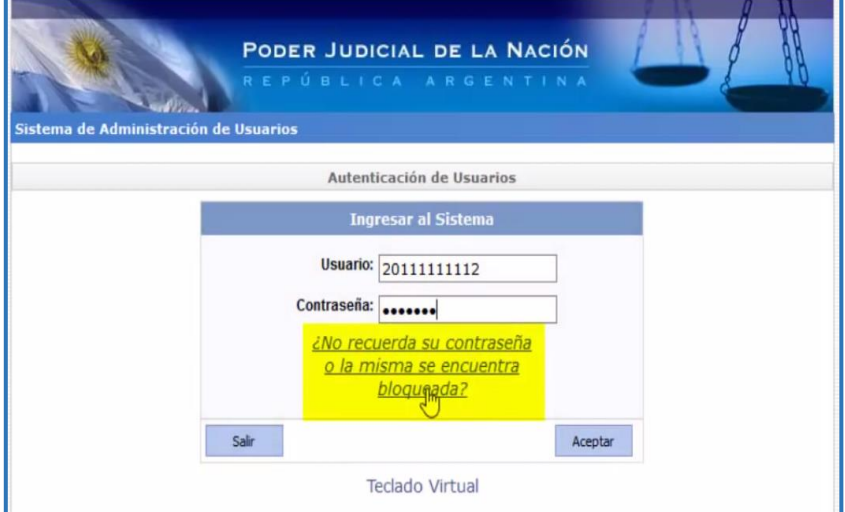

# Aparecerá la siguiente información.

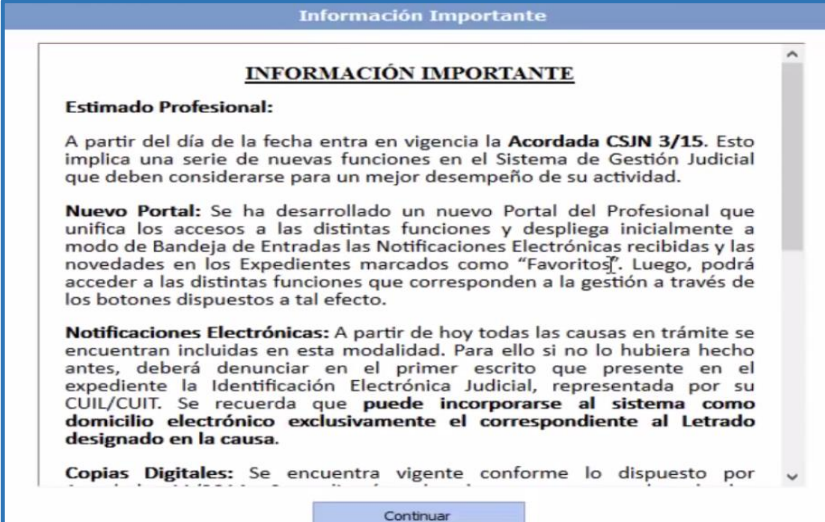

Si ha validado los datos podrá ingresar al servicio mediante el botón **INGRESAR.**

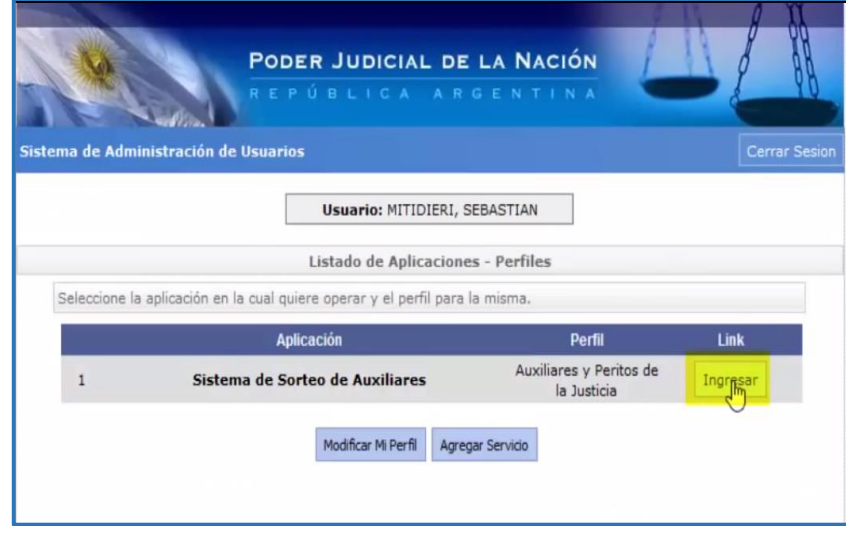

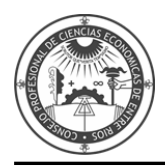

Diríjase a la opción **DATOS PERSONALES** – Ver/Modificar Datos.

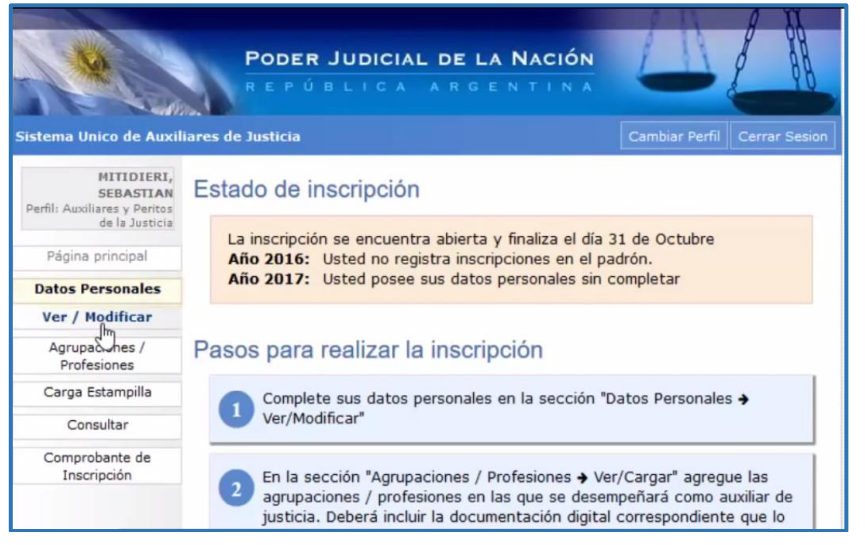

Complete el formulario con los datos personales solicitados. Y presione la tecla **GUARDAR.**

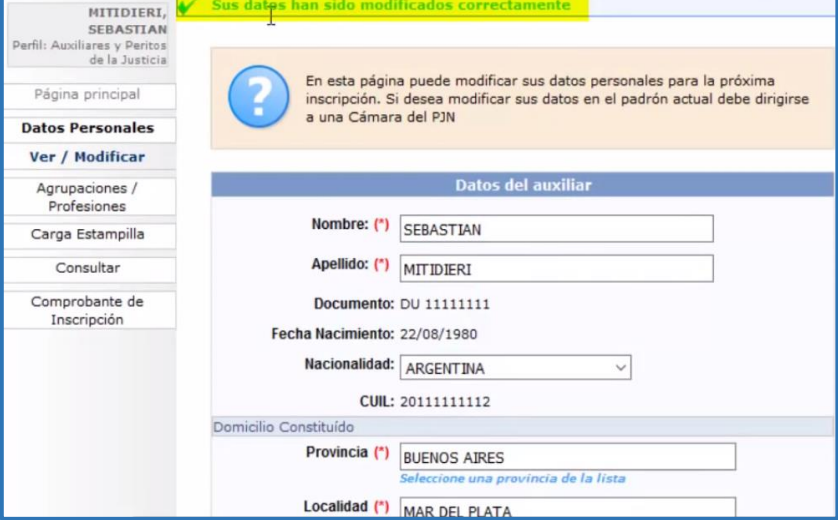

Diríjase a la opción **AGRUPACIONES PROFESIONALES** – Ver/Cargar a fin de agregar las agrupaciones/profesiones en las que se desempeñará como auxiliar de justicia.

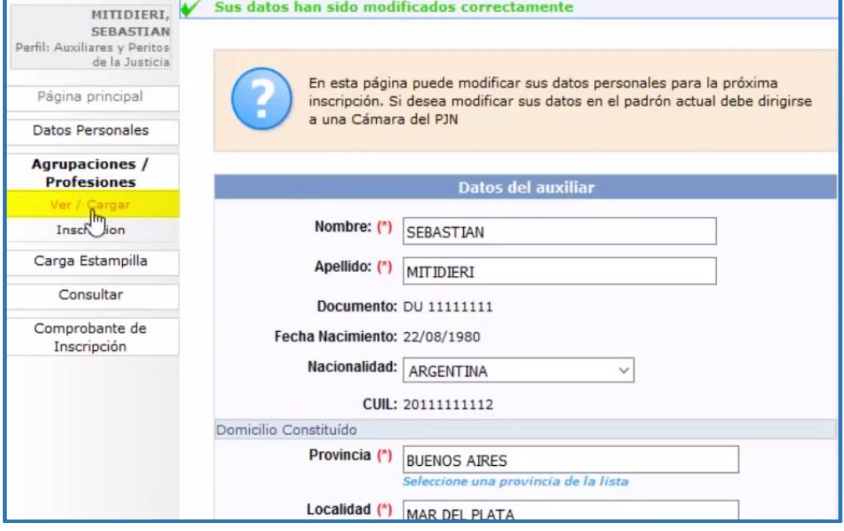

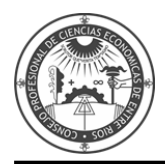

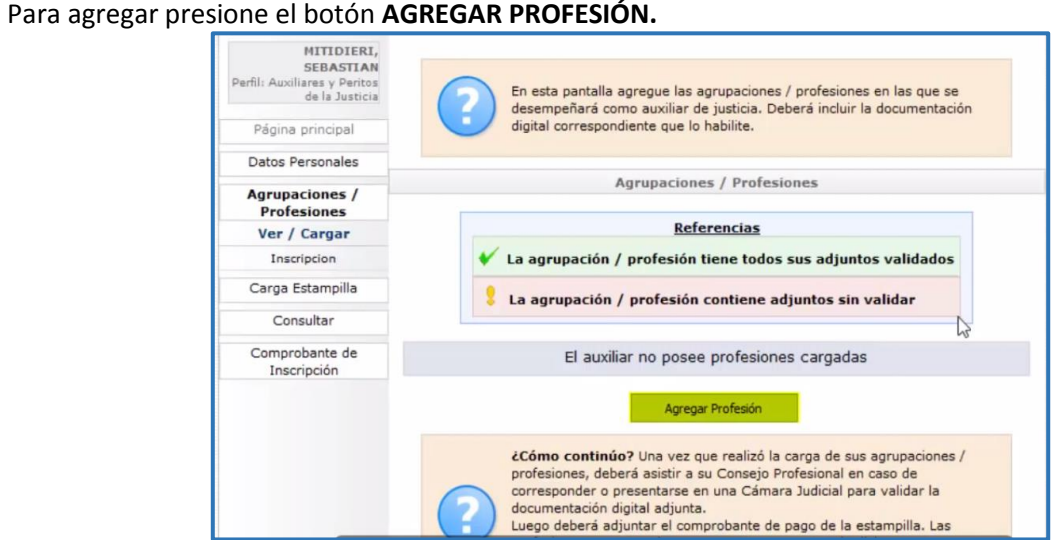

#### Seleccione la **AGRUPACIÓN** correspondiente.

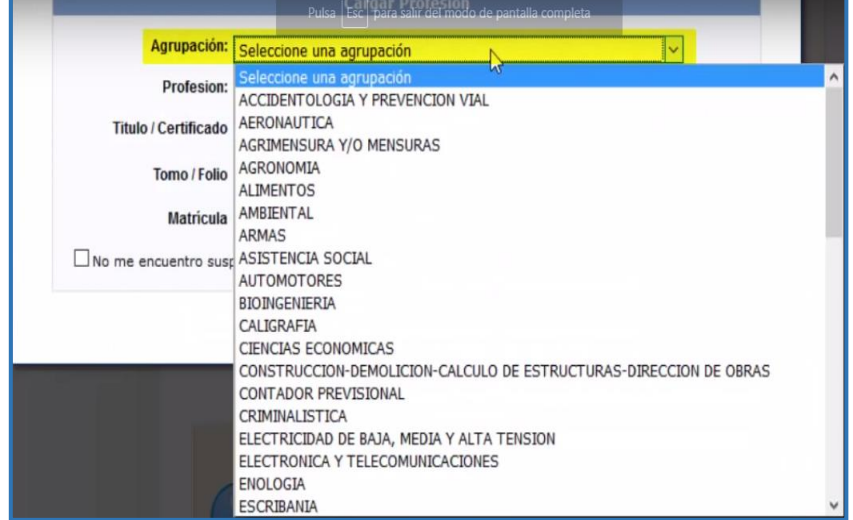

#### Seleccione una **PROFESIÓN/ESPECIALIDAD.**

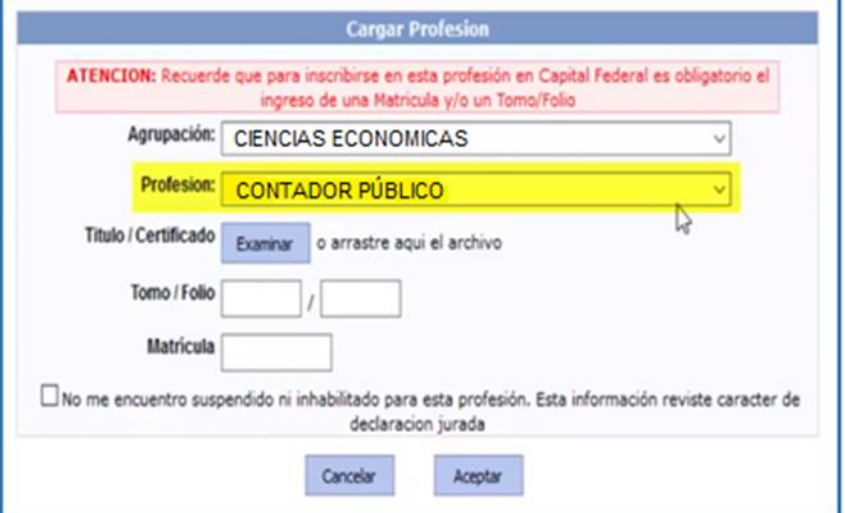

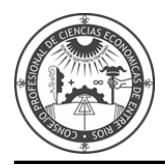

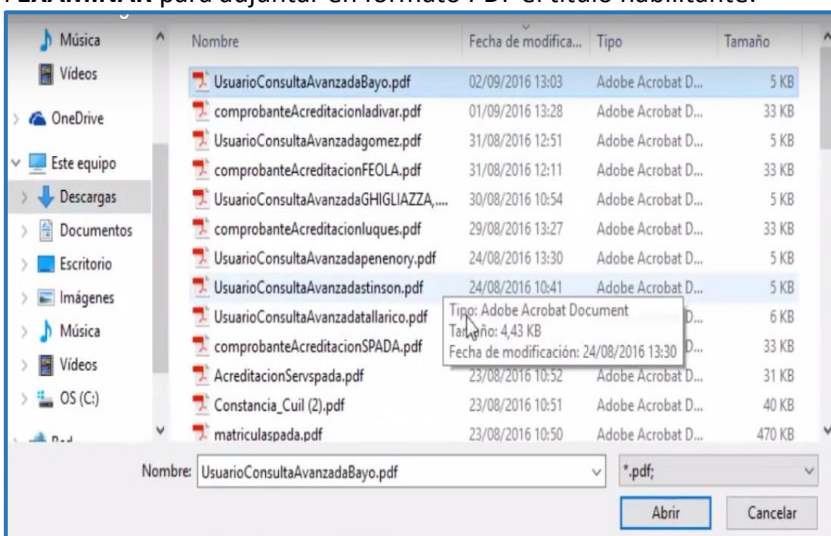

# Presione el botón **EXAMINAR** para adjuntar en formato PDF el título habilitante.

#### **INGRESE** Tomo y Folio si correspondiese.

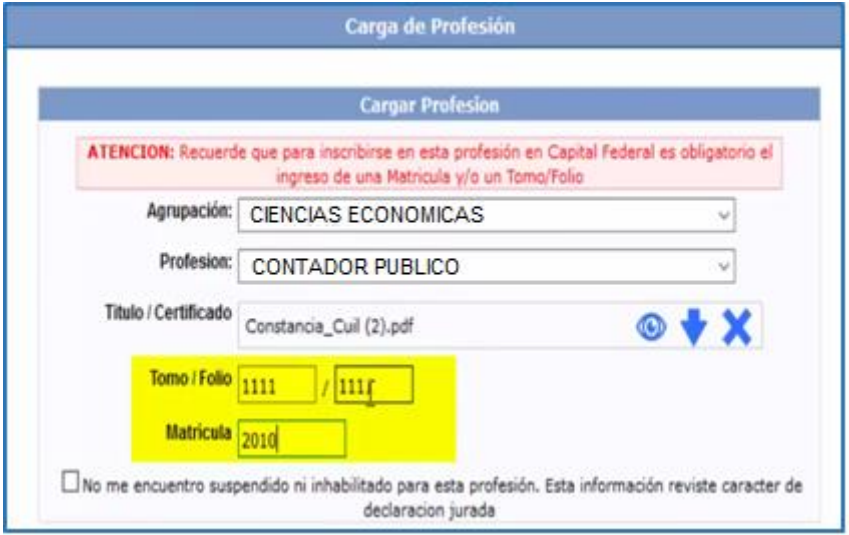

# Tilde para declarar que no se encuentra inhabilitado ni suspendido en la matrícula.

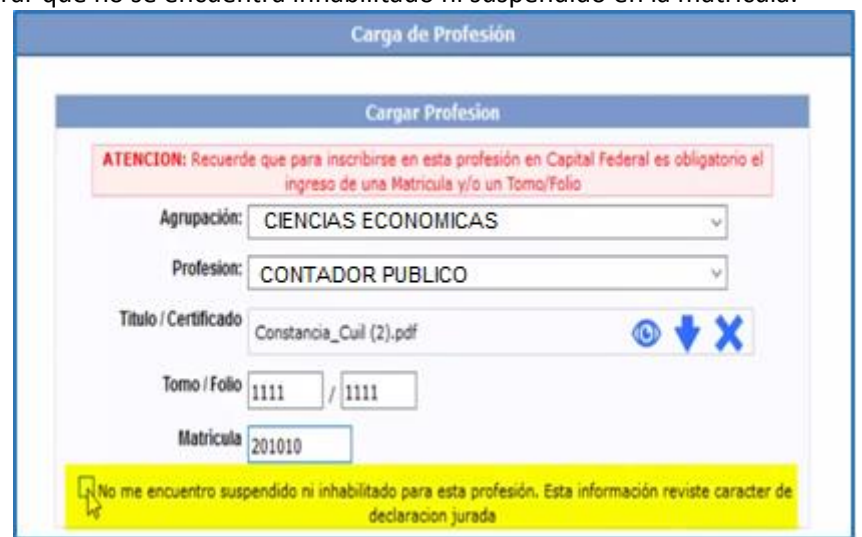

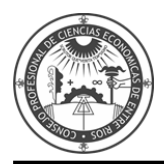

Podrá agregar más de una Profesión/Especialidad que su Título/Certificado habilite.

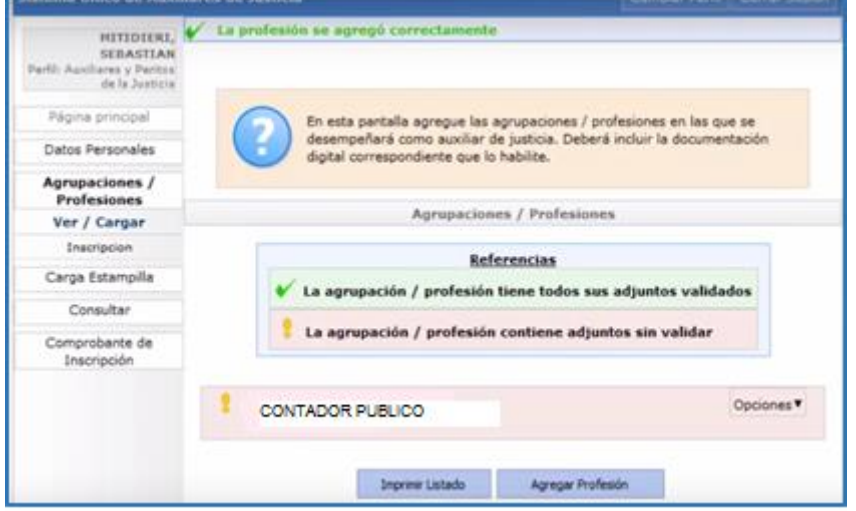

Podrá hacerlo mediante el botón **AGREGAR PROFESIÓN**, realizando el procedimiento anterior.

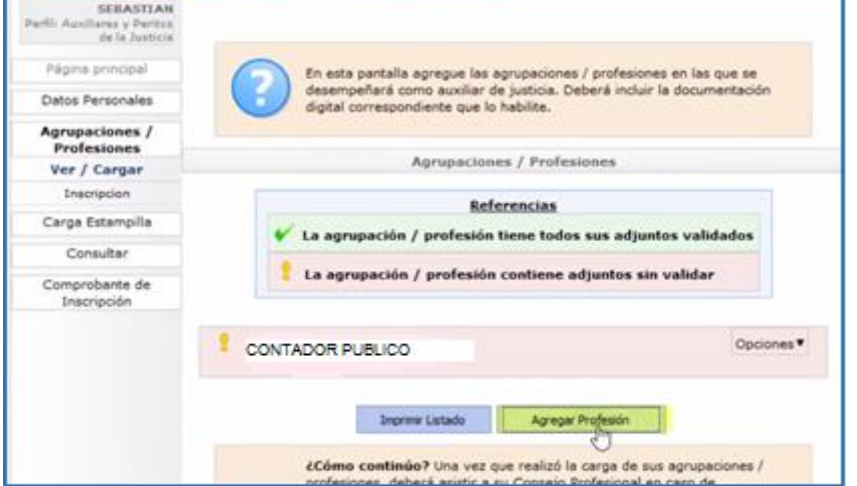

Hasta no realizar la correspondiente validación, la profesión se encontrará en color rojo.

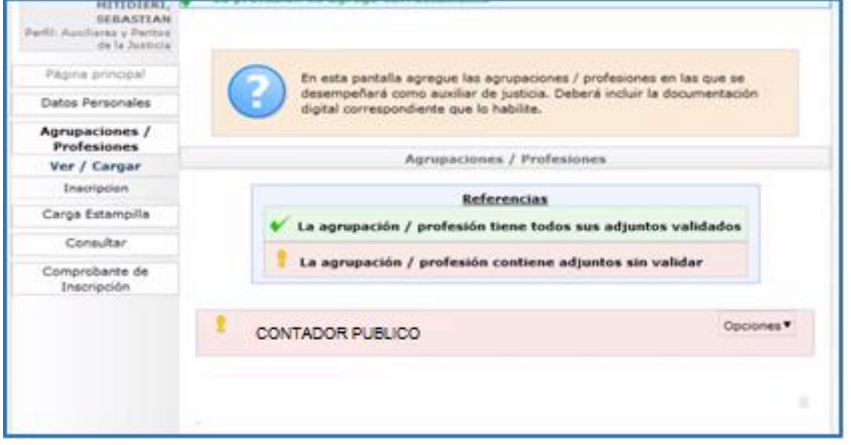

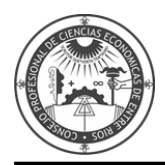

Luego deberá adjuntar en formato PDF el comprobante de pago del arancel de inscripción. Diríjase a la opción **CARGA ESTAMPILLA.**

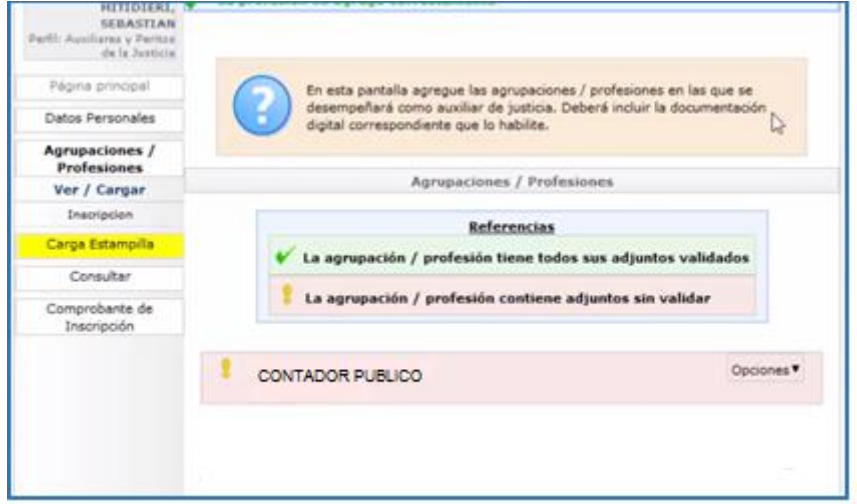

Presione **EXAMINAR** y agregue el comprobante en formato PDF. Presione **GUARDAR.**

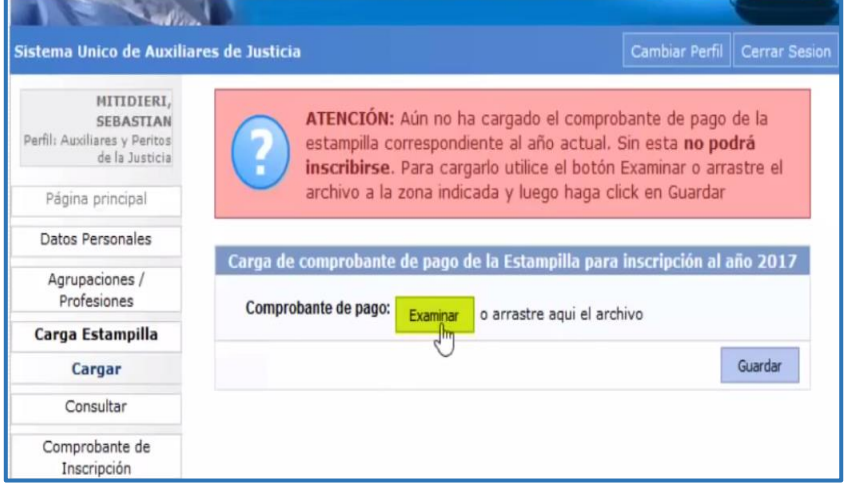

**Una vez realizada la carga de las profesiones/especialidades, deberá validar la documentación (diploma, constancia de Matrícula emitida por el Consejo Profesional y comprobante de pago) en la Cámara Federal de Apelaciones de Paraná o en el Juzgado Federal de Concepción del Uruguay. (Las profesiones y especialidades se validan por única vez)**

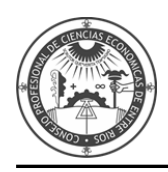

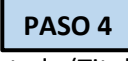

Luego de validada la documentación digital aportada (Titulo, certificado, comprobante de pago), podrá realizar la inscripción en la jurisdicción y materia que desee.

Ingrese en [www.pjn.gov.ar](http://www.pjn.gov.ar/)

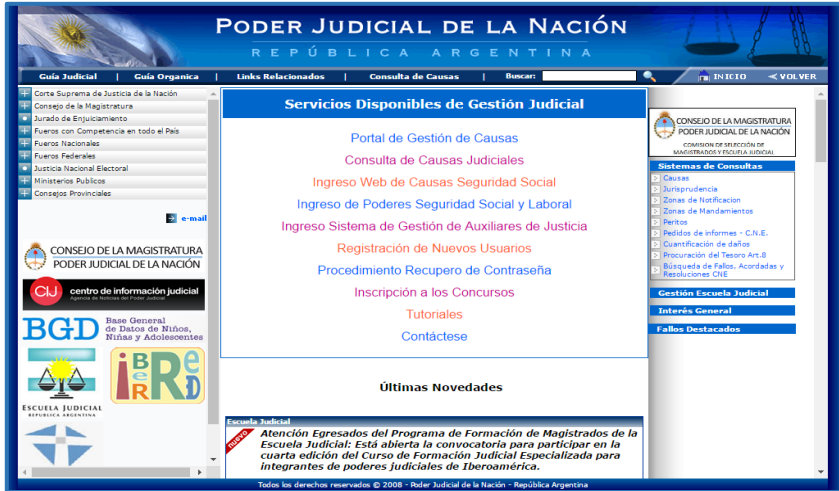

#### Diríjase a **"INGRESO SISTEMA DE GESTIÓN DE AUXILIARES DE JUSTICIA".**

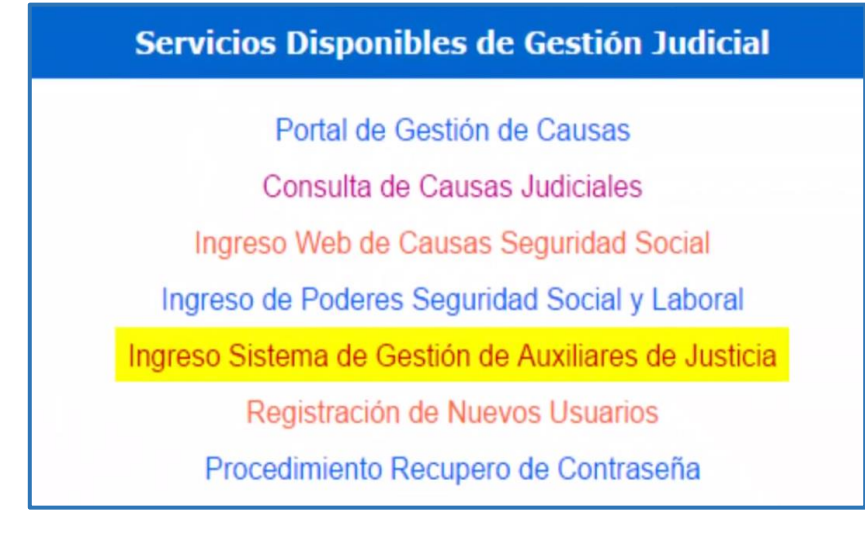

#### Ingrese su **CUIL/CUIT** y su contraseña y presione **ACEPTAR.**

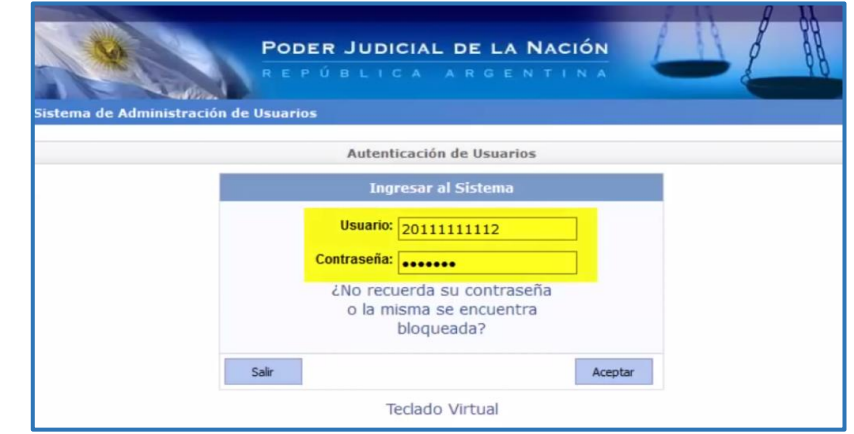

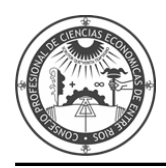

#### Aparecerá la siguiente información.

# **Información Importante INFORMACIÓN IMPORTANTE Estimado Profesional:** A partir del día de la fecha entra en vigencia la **Acordada CSJN 3/15**. Esto<br>implica una serie de nuevas funciones en el Sistema de Gestión Judicial<br>que deben considerarse para un mejor desempeño de su actividad. **Nuevo Portal:** Se ha desarrollado un nuevo Portal del Profesional que unifica los accesos a las distintas funciones y despliega inicialmente a modo de Bandeja de Entradas las Notificaciones Electrónicas recibidas y las no los botones dispuestos a tal efecto. Notificaciones Electrónicas: A partir de hoy todas las causas en trámite se **Notincaciones Electronicas:** A partir de noy todas las causas en tramite se<br>encuentran incluidas en esta modalidad. Para ello si no lo hubiera hecho<br>antes, deberá denunciar en el primer escrito que presente en el<br>expedien Copias Digitales: Se encuentra vigente conforme lo dispuesto por Continuar

#### Presione el botón **INGRESAR.**

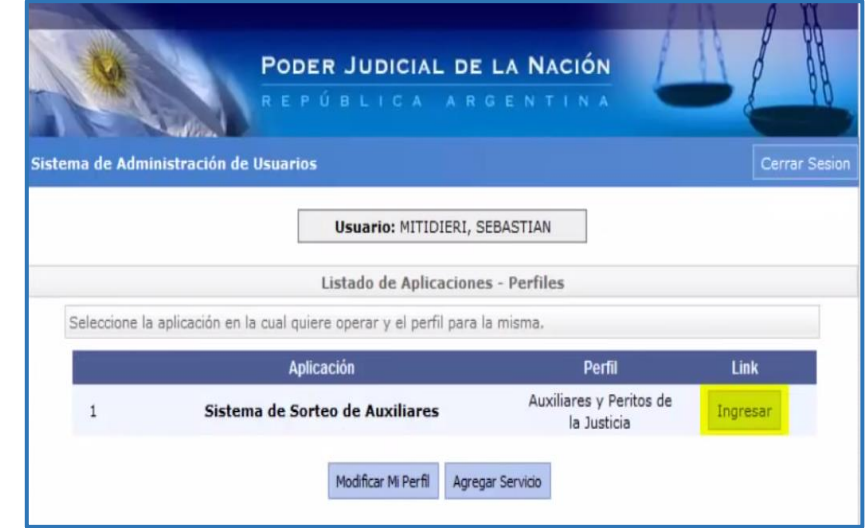

Ingrese en la opción **AGRUPACIONES/PROFESIONES** – Ver/Cargar.

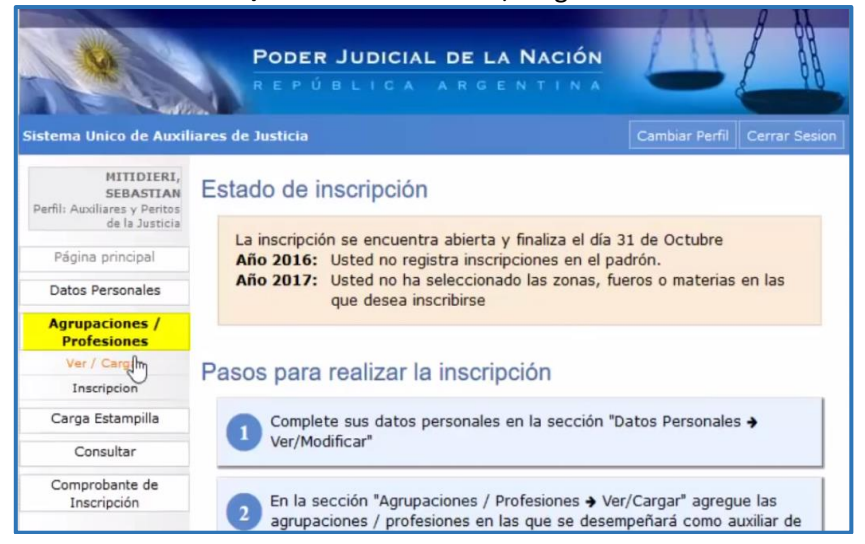

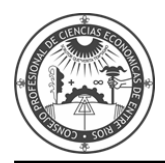

Las profesiones estarán con un tilde verde, lo que significa que ha sido validada la documentación.

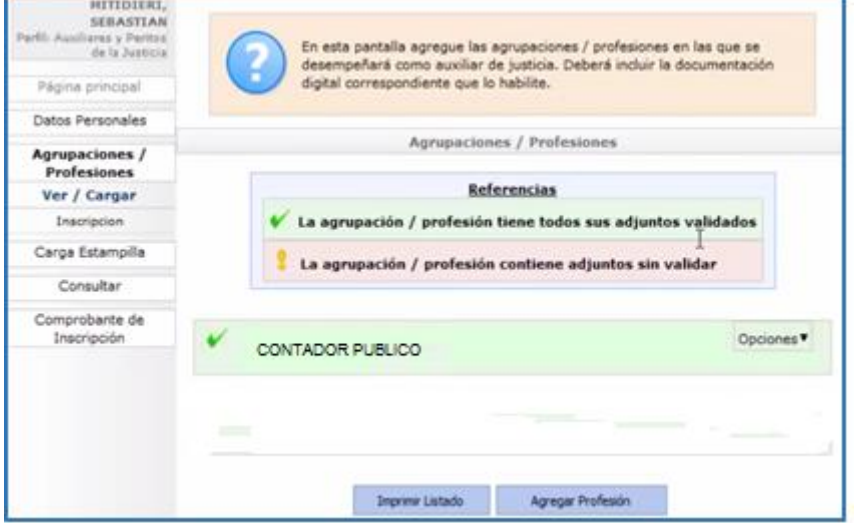

Y podrá continuar con la Inscripción ingresando a la opción **INSCRIPCIÓN.**

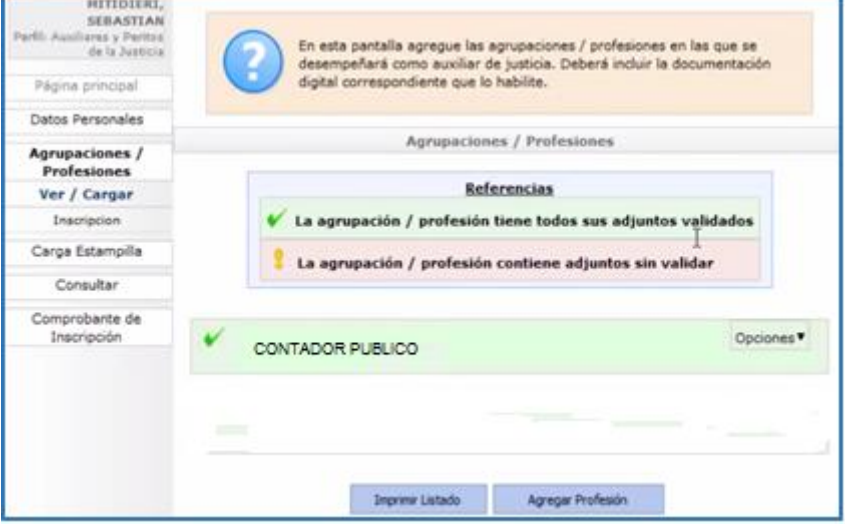

Diríjase al botón **AGREGAR INSCRIPCIÓN.**

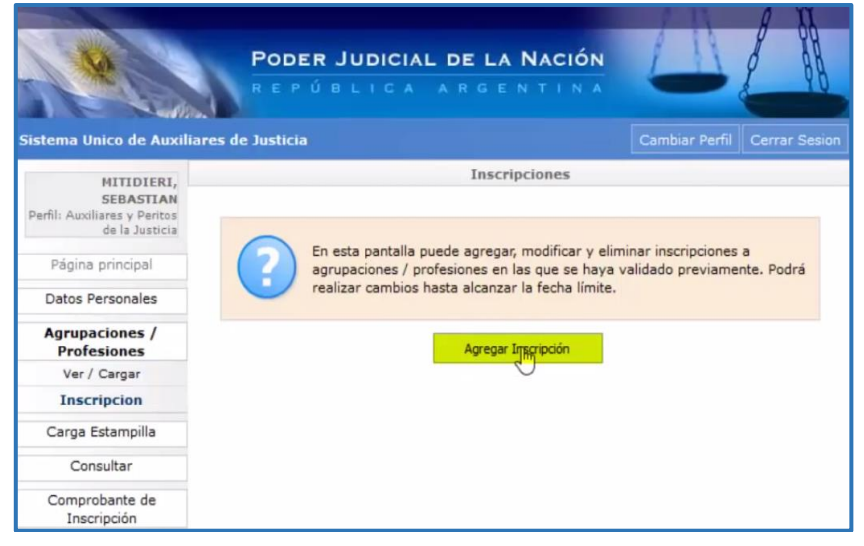

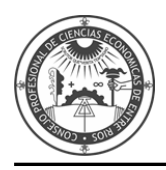

#### Seleccione la **PROFESIÓN.**

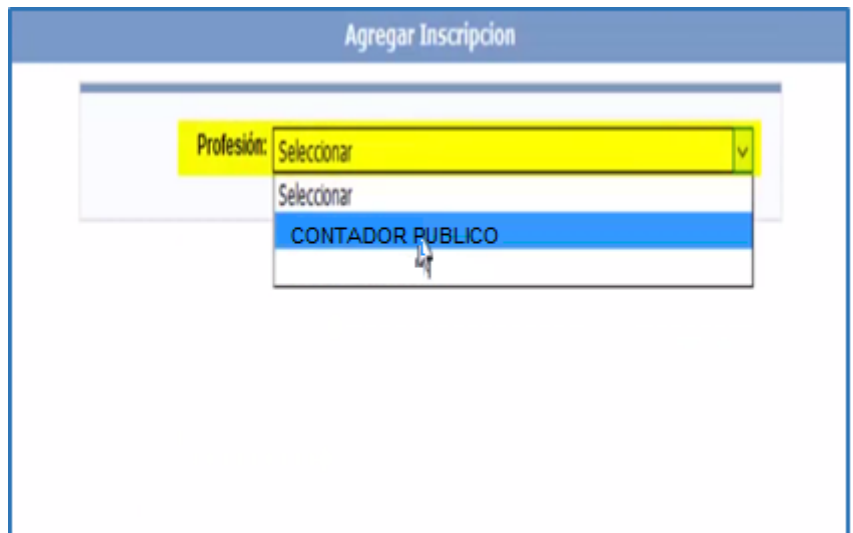

Y la **JURISDICCIÓN** donde desea inscribirse.

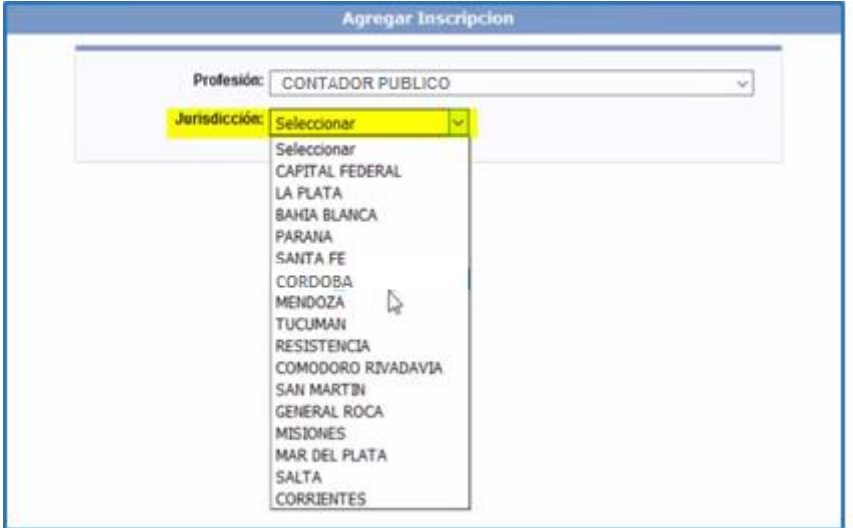

# Mediante un click en el icono CRUZ podrá ir seleccionado la zona de actuación que desee.

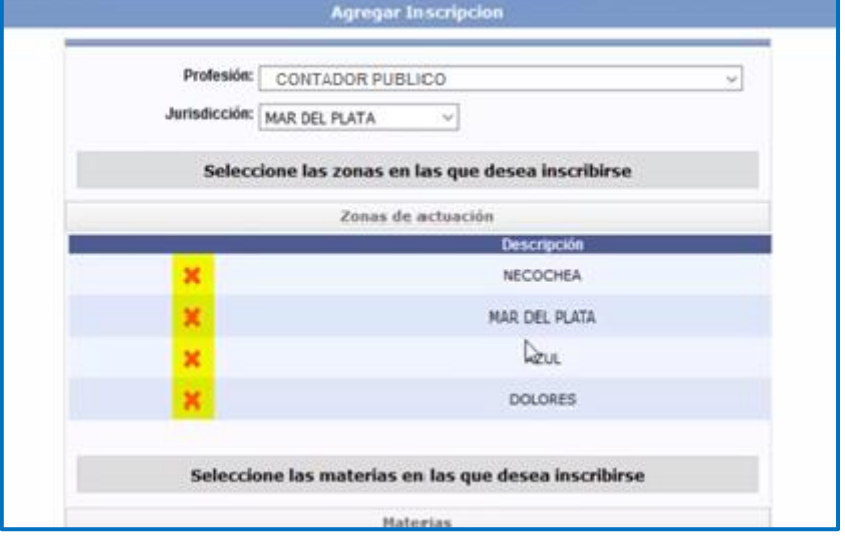

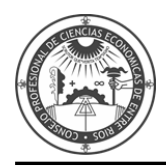

El mismo procedimiento para el ámbito de actuación.

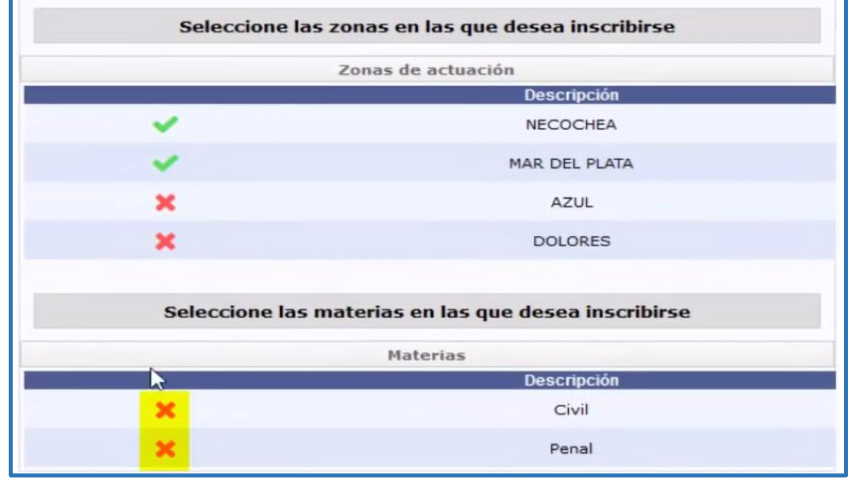

Seleccione mediante un tilde la declaración que no se encuentra suspendido ni inhabilitado para la profesión y presione **ACEPTAR.**

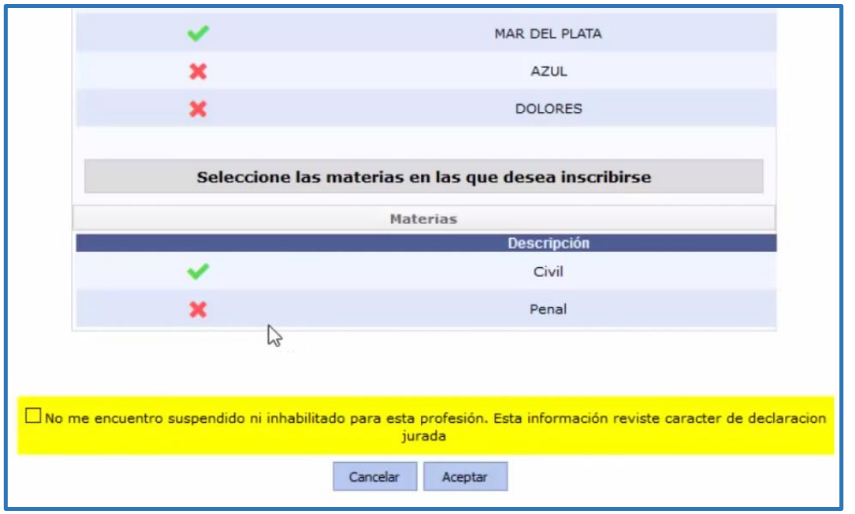

Agregue una inscripción en tantas profesiones haya cargado la documentación y desee actuar.

En esta pantalla verá todas las profesiones/especialidades en que se ha inscripto y en cuantas zonas y materias.

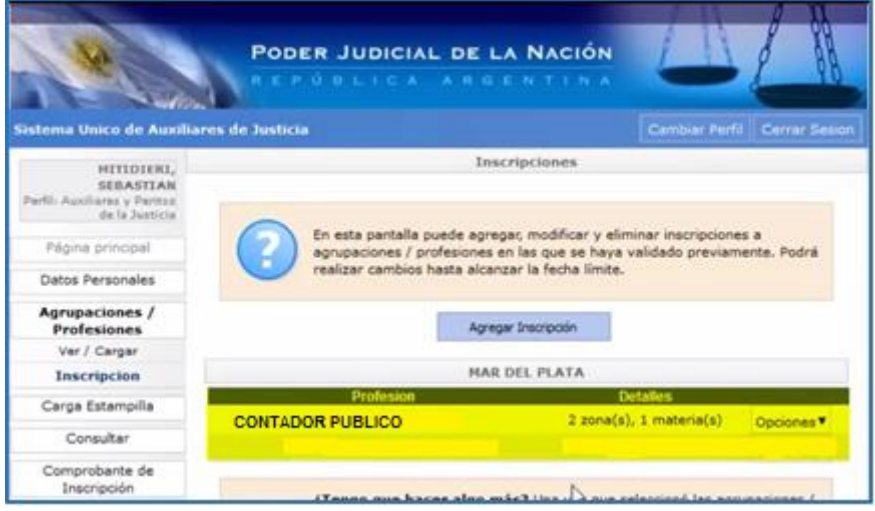

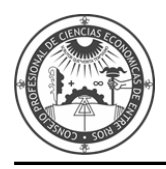

Mediante el botón OPCIONES podrá modificar, agregar o eliminar la inscripción mientras dure el periodo de inscripción.

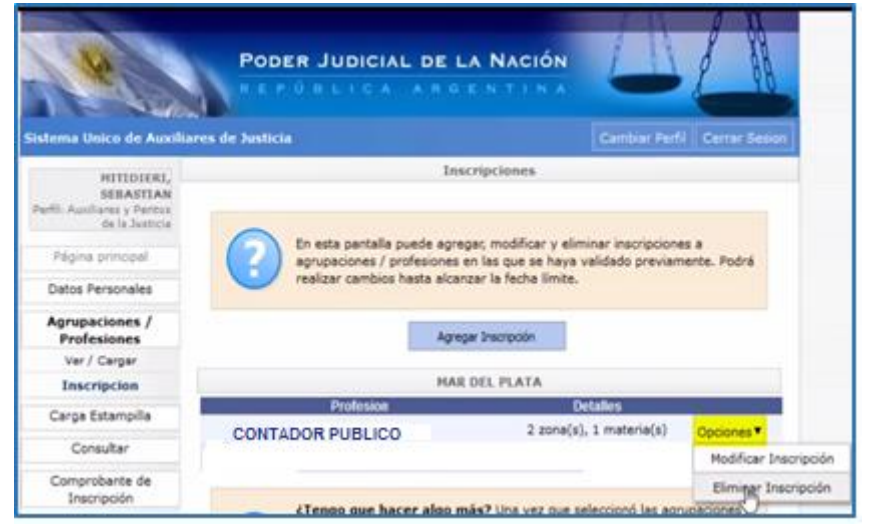

Luego deberá **esperar la fecha de cierre de inscripciones**. En ese momento las inscripciones serán definitivas.

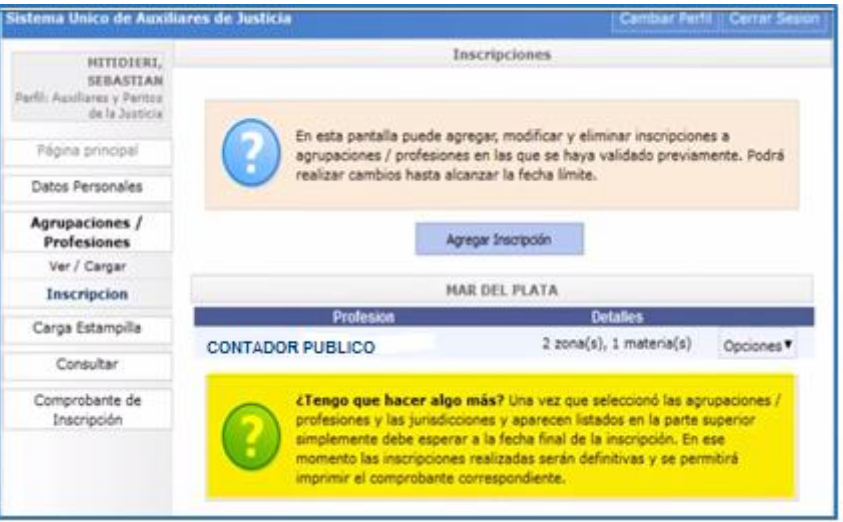

#### Podrá obtener un Comprobante ingresando a **COMPROBANTE DE INSCRIPCIÓN.**

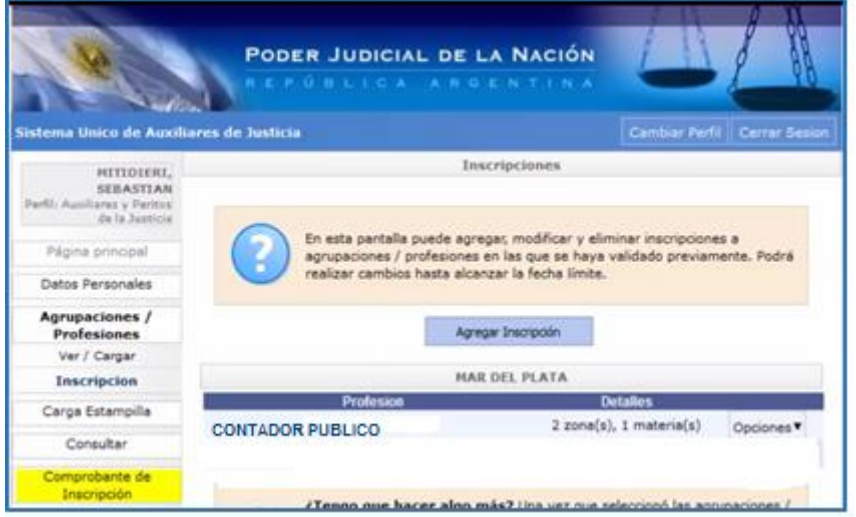

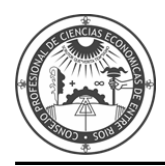

Luego de **vencido el periodo de inscripción**, podrá imprimir el certificado correspondiente.

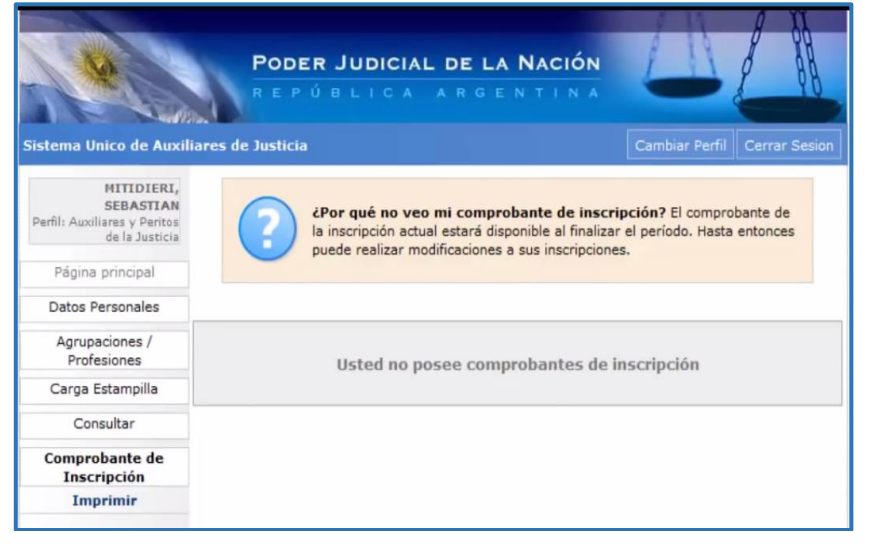